1. Open the Edge menu > Select icon with *three dots* at the top-right of the screen) and choose *Settings*.

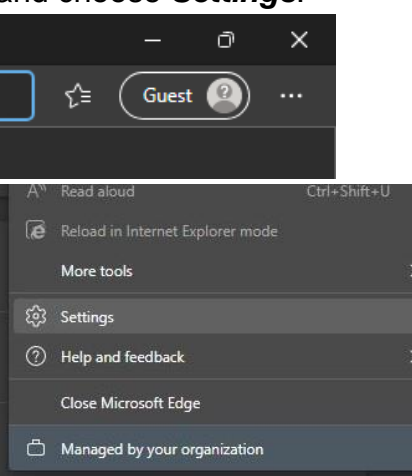

2. Select *Cookies and Site Permissions* on the left sidebar.

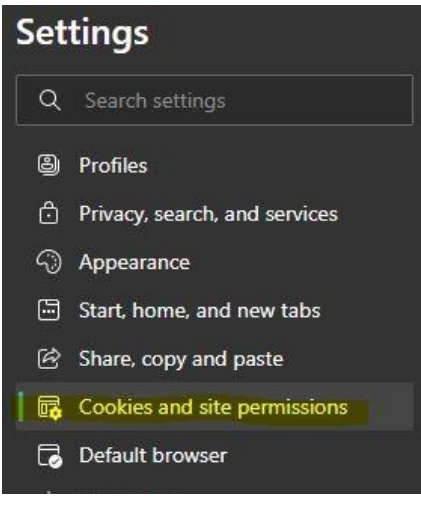

3. Scroll down the screen and select *PDF documents*.

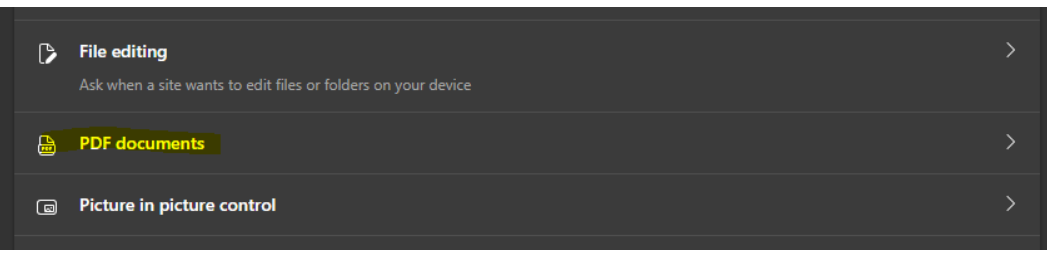

4. Turn on the switch next to *Always download PDFs*.

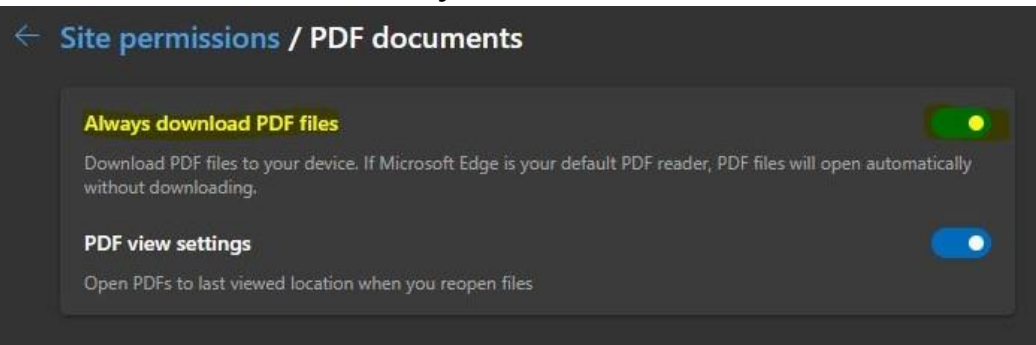